## **Neuer Schaltschrank einfügen bzw. aktualisieren.**

Vorab muss der Layer auf dem die Schränke eingefügt werden, aktiv gestzt werden. Wird das nich gemacht wird der neue Block auf dem falschen Layer eingefügt und die Einstellungen des Lagers über

## **Es empfiehlt sich auch an einen gestzten Block heran zu zoomen.**

Klassisch einfügen "Icon" wählen.

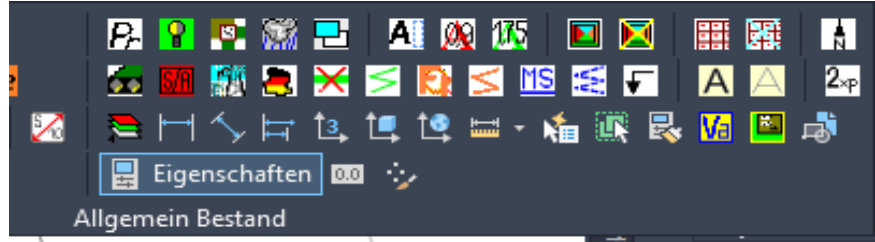

Im Fenster "Einfügen" den Button "Durchsuchen" auswählen.

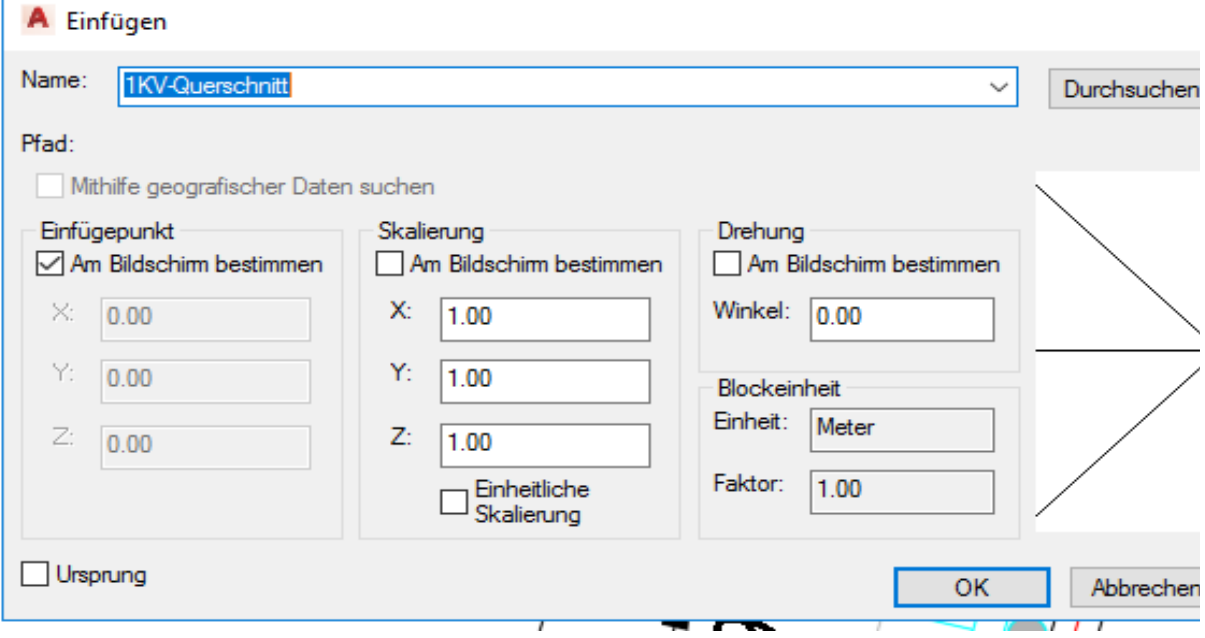

 $1111$ 

Im Fenster Zeichnungsdatei auf den Pfad "Y:\zgdv\ACAD\_Support\Stawa\_Support\SWA\_KaPla\_Stror

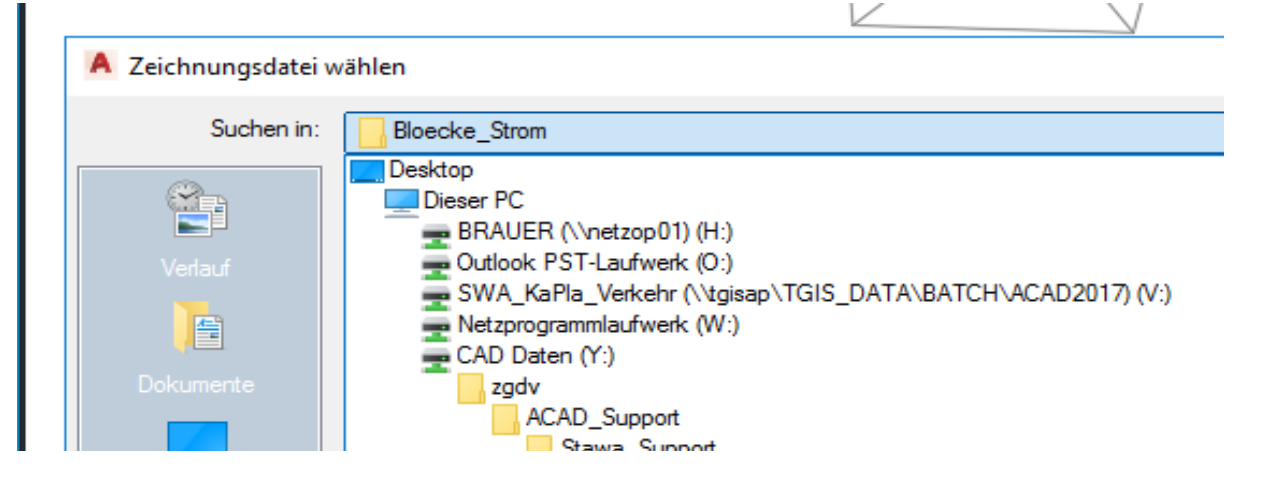

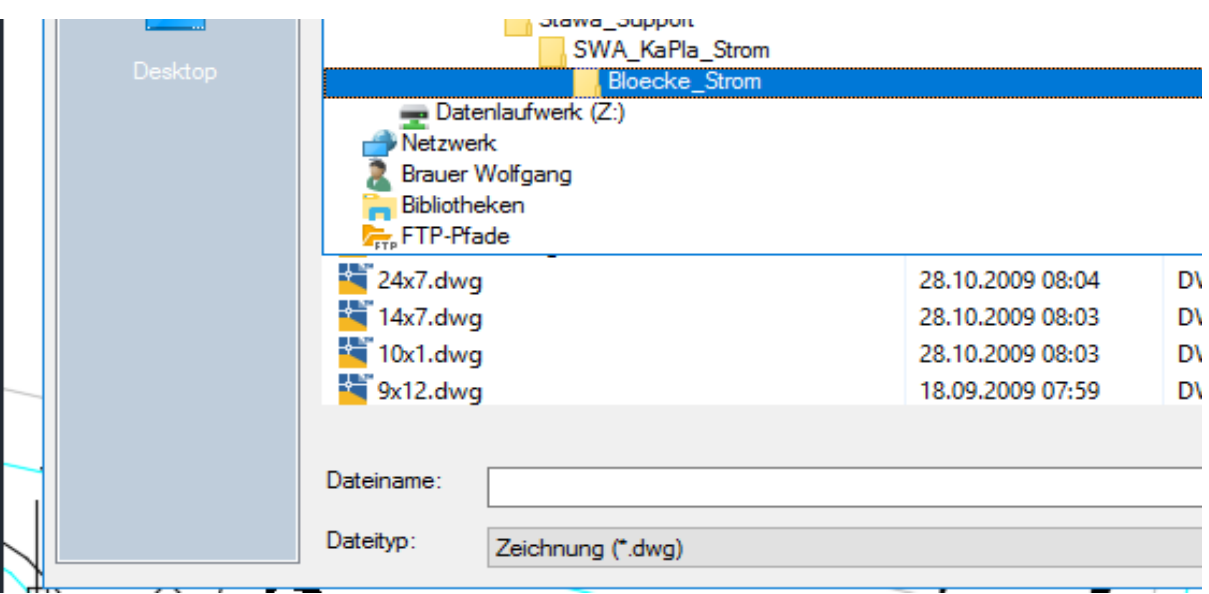

Dann den Block "1KV-Schrank-klein" wählen und einfügen.

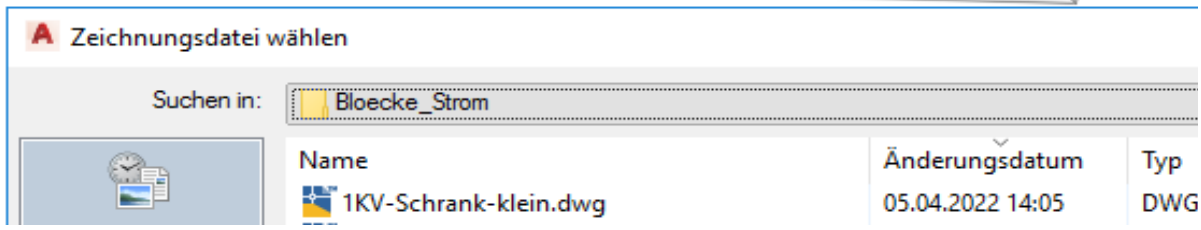

Beim Einfügen darauf achten das der Haken "Am Bildschirm bestimmen" gestzt ist.

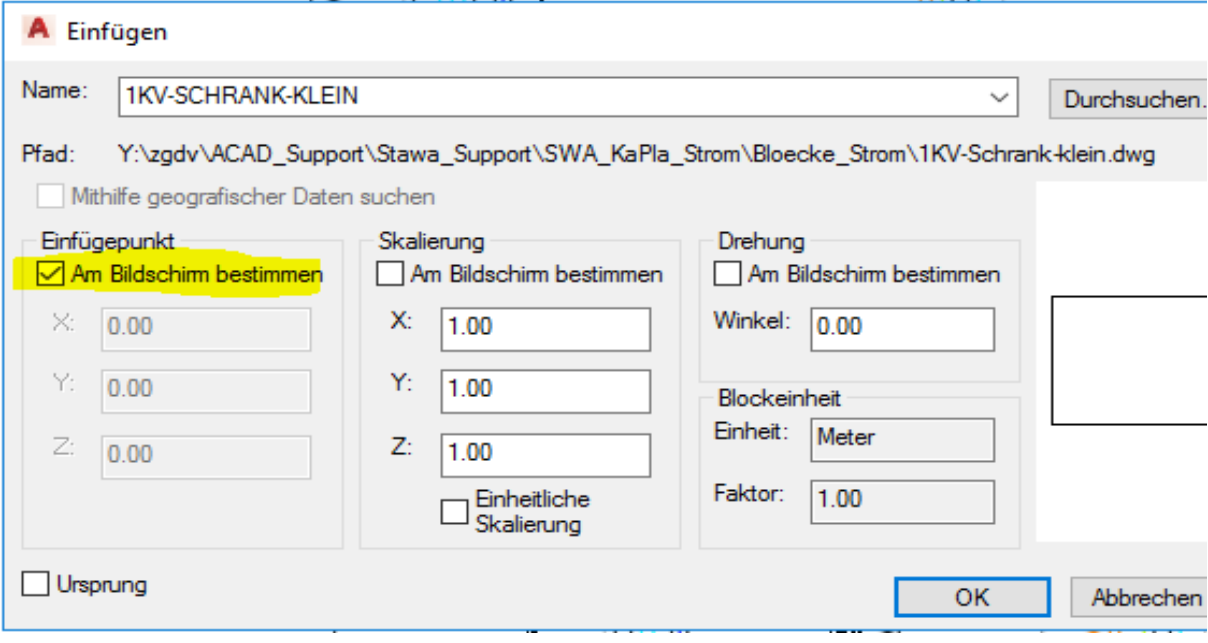

Block mit neu defenieren einfügen.

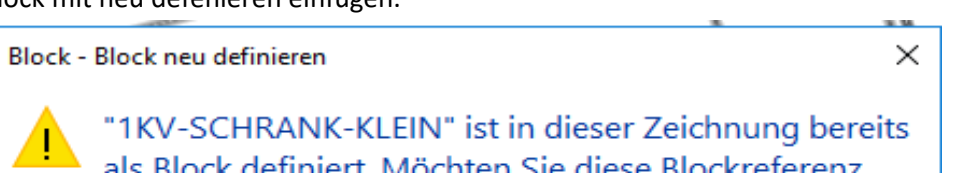

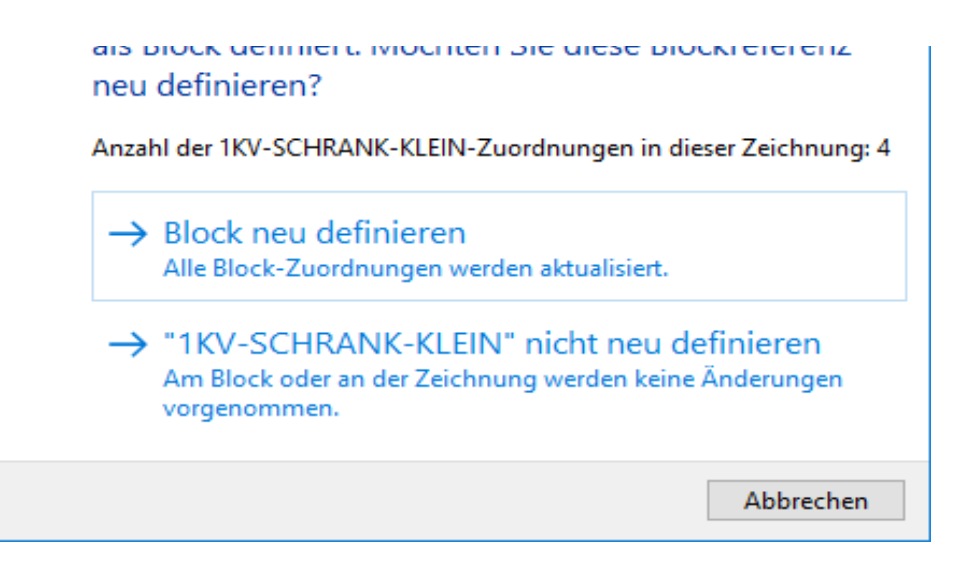

Den neuen Block neben einem bereits alten Block absetzen und eine Schranknumer eintragen. Diese Anschließend den neuen Block wieder löschen.

In ACAD das Ribbon Einfügen wahlen.

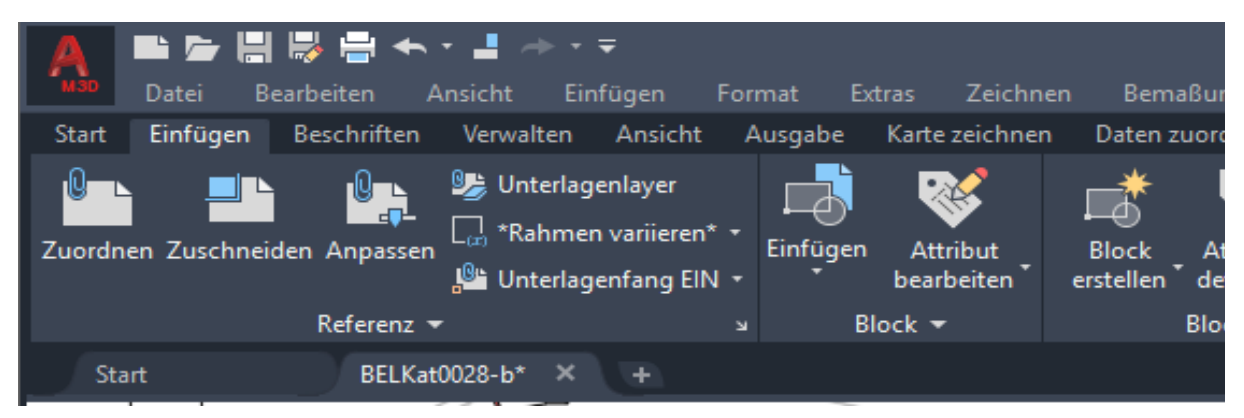

In dem Ribbon erscheint nun die "Blockdefinition". Diese auswählen (Dreieck nach unten).

## Dort den Befehl "Synchroniseren" ausführen

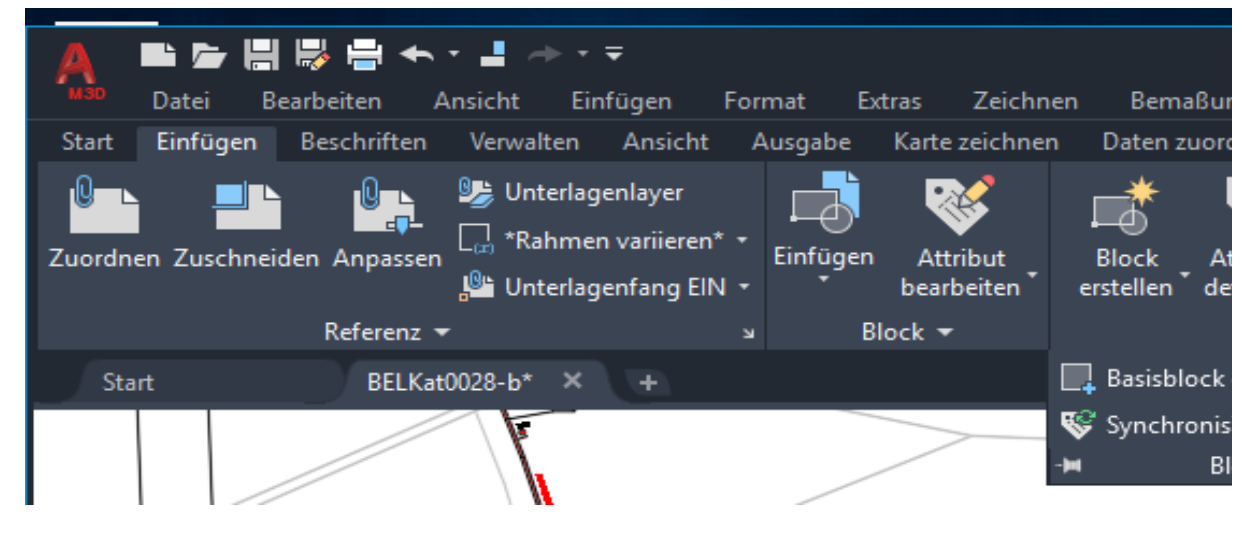

In der Befehlszeile erscheinen nun einige Optionen. In der Regel ist das "Auswählen" bereits aktiv.

í,

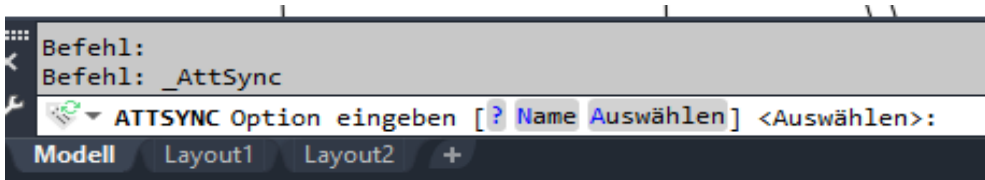

Das "Auswählen" mit einem Return bestätigen. In der Zeichenoberfläche einen alten Block auswählen.

In der Befehlszeile erscheint nun eine neue Auswahl.

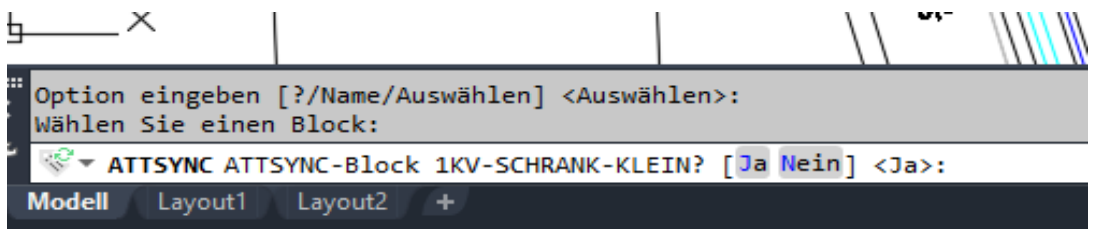

Auch hier ist in der Regel das "JA" aktiv.

Dieses "JA" mit einem Return betätigen und alle Blöcke (Schrank) werden aktualisiert und die Schrift

## **Hinweiß**

Bei den Blöcken mit der Bezeichnung "DFG\_1KV\_Schrank" lässt sich der Befehl nicht anwenden. Dort muss der neu wie bekannt vorerst neugestzt werden.

des Layers übernohmen.

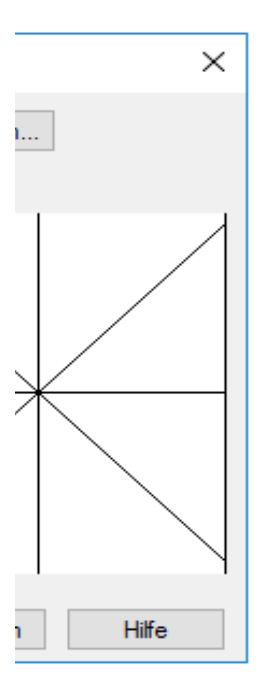

 $n\$ Bloecke\_Strom runterhangeln.

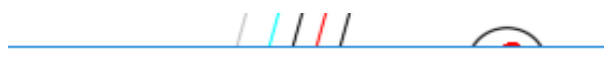

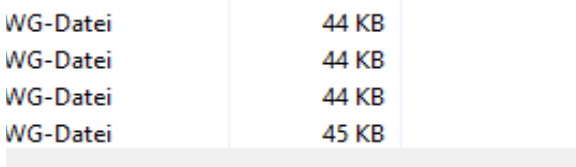

i-Datei

............................. ................

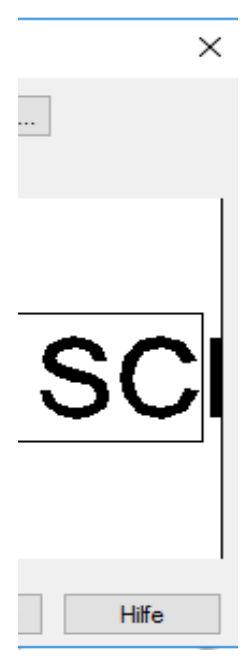

 $\blacksquare$ muss jetzt SCHWARZ sein.

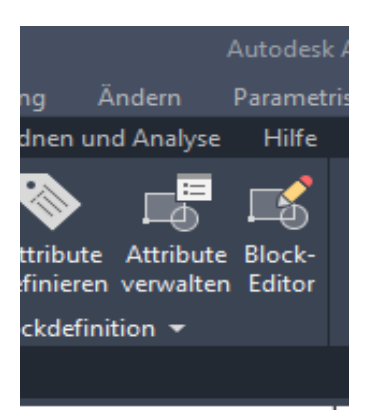

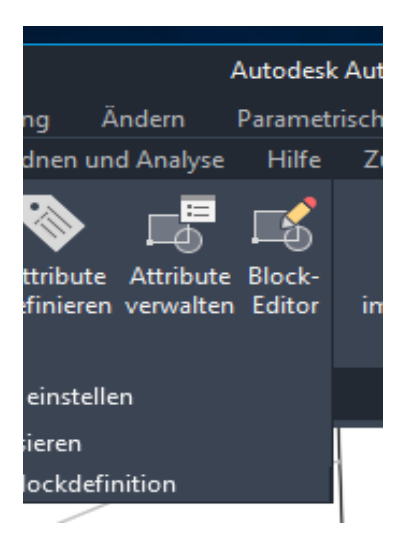

wird "SCHWARZ" dargestellt.